# **AnonAPI Documentation**

*Release 1.7.0*

**Sjoerd Kerkstra**

**Feb 16, 2023**

# **CONTENTS:**

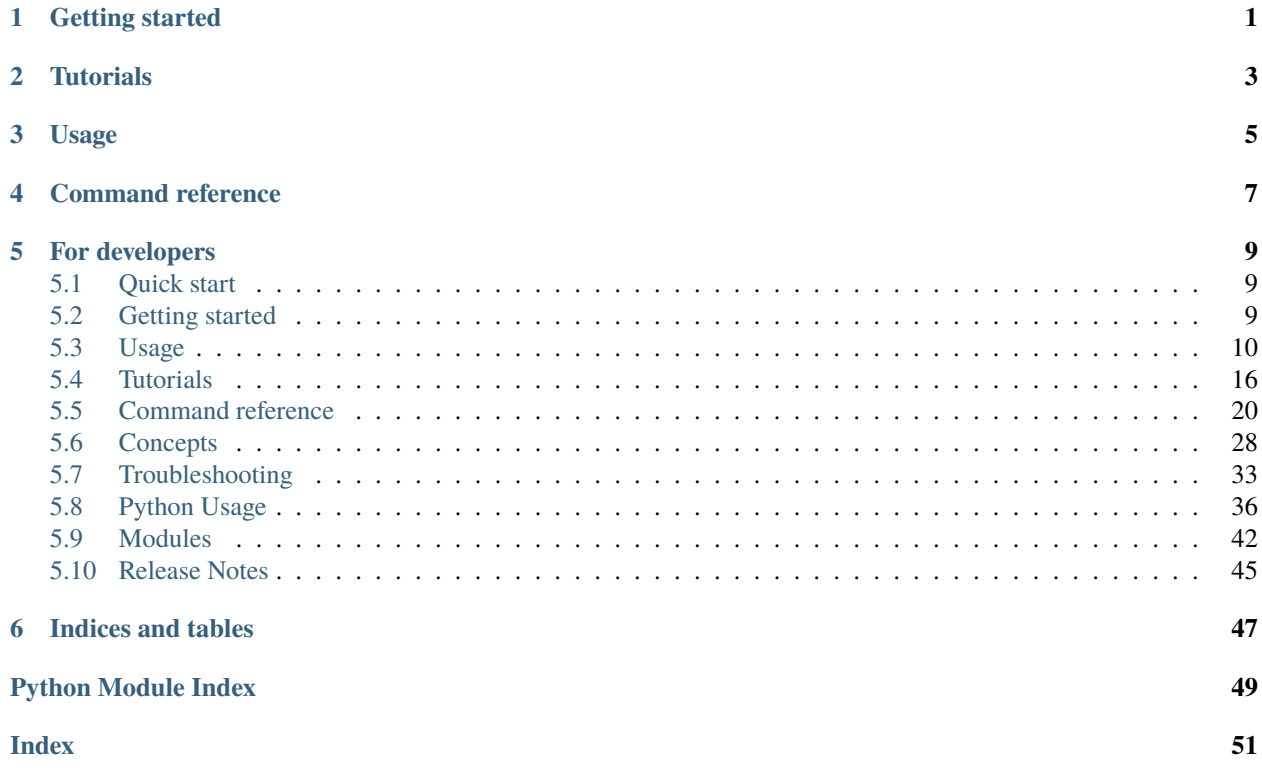

# **ONE**

# **GETTING STARTED**

<span id="page-4-0"></span>If you have not installed anonapi before, try *[Getting started](#page-12-2)* or *[Quick start](#page-12-1)*

**TWO**

# **TUTORIALS**

<span id="page-6-0"></span>Step-by-step instruction on how to anonymize data can be found in the *[Tutorials](#page-19-0)* section

# **THREE**

# **USAGE**

<span id="page-8-0"></span>More detailed than tutorials, The *[Usage](#page-13-0)* section contains details on things like canceling jobs, working with multiple jobs at once, etc.

**FOUR**

# **COMMAND REFERENCE**

<span id="page-10-0"></span>The *[command reference section](#page-23-0)* Lists all available anonapi commands and their options

**FIVE**

# **FOR DEVELOPERS**

- <span id="page-12-0"></span>• Full API reference can be found in *[Modules](#page-45-0)*
- Code examples and pointers for testing are in the *[python usage](#page-39-0)* section
- For code standard, PR guide and tips on updating the docs see *<no title>*

# <span id="page-12-1"></span>**5.1 Quick start**

- Get the url for an anonymization api server
- Install Python 3.6 or higher (see *[Installation](#page-12-3)*)
- Open a command line terminal and type the following:

```
$ pip install anonapi
$ anon settings user set-username z1234 # replace z1234 with your username
$ anon server add server1 https://anonapi # replace https://anonapi with actual url
$ anon server activate server1
$ anon server jobs \# get some info on the jobs running on server1
```
More commands can be found in *[Usage](#page-13-0)* and in the *[Command reference](#page-23-0)*

For more details on installation and configuration see *[gettings started](#page-12-2)*.

# <span id="page-12-2"></span>**5.2 Getting started**

### <span id="page-12-3"></span>**5.2.1 Installation**

To install AnonAPI, run this command in a *[command prompt](#page-13-1)*:

```
$ pip install anonapi
```
This is the preferred method to install AnonAPI, as it will always install the most recent stable release.

If you don't have [pip](https://pip.pypa.io) installed, this [Python installation guide](http://docs.python-guide.org/en/latest/starting/installation/) can guide you through the process.

If you installed anonapi before and want to upgrade to the latest version:

\$ pip install --upgrade anonapi

### **5.2.2 Configuration**

The Command Line Interface (CLI) needs to know a few things before it can be used.

#### <span id="page-13-3"></span>**Add a server to the CLI**

The CLI communicates with one or more API servers. At least one of these should be added using the following steps:

First Find the url of an IDIS anonymization web API. An overview of servers within the radboudumc can be found [here.](https://repos.diagnijmegen.nl/trac/wiki/IDIS_web_API#servers)

Lets say the server address is [https://anonapi.org/server1.](https://anonapi.org/server1) you can now add this server as 'server1':

```
$ anon server add server1 https://anonapi.org/server1
```
You can now see the new server in the server list:

\$ anon server list

Activate server1. All subsequent commands will use this server.

```
$ anon server activate server1
```
#### <span id="page-13-2"></span>**Configure credentials**

To make calls to any IDIS web API, the CLI needs to know which credentials to use. Do the following:

Set your username. For radboudumc this is your z-number. To set z1234567 as your username:

\$ anon settings user set-username z1234567

Obtain an API token. This might require your z-number password)

```
$ anon settings user get-token
```
# <span id="page-13-0"></span>**5.3 Usage**

Information on how to combine one or more anonapi *[commands](#page-23-0)* to do things like resetting jobs, working with multiple jobs. For more detailed step-by-step instructions on performing a specific task, see *[Tutorials](#page-19-0)*

### <span id="page-13-1"></span>**5.3.1 Starting a command prompt**

Anonapi commands are given from a command line or command prompt:

### **Windows**

r.

To start a command prompt: press the windows start menu -> type cmd press enter

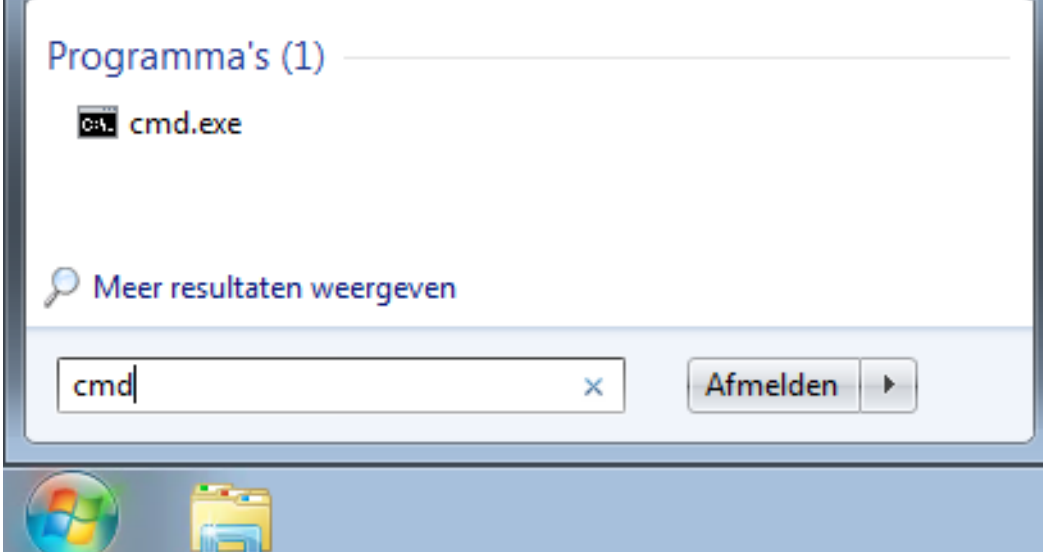

<span id="page-14-0"></span>To start a com-

mand prompt in a specific folder: find the folder in windows explorer, then shift + right-click on that folder -> Open command prompt here (Dutch: *Opdrachtvenster hier openen*).

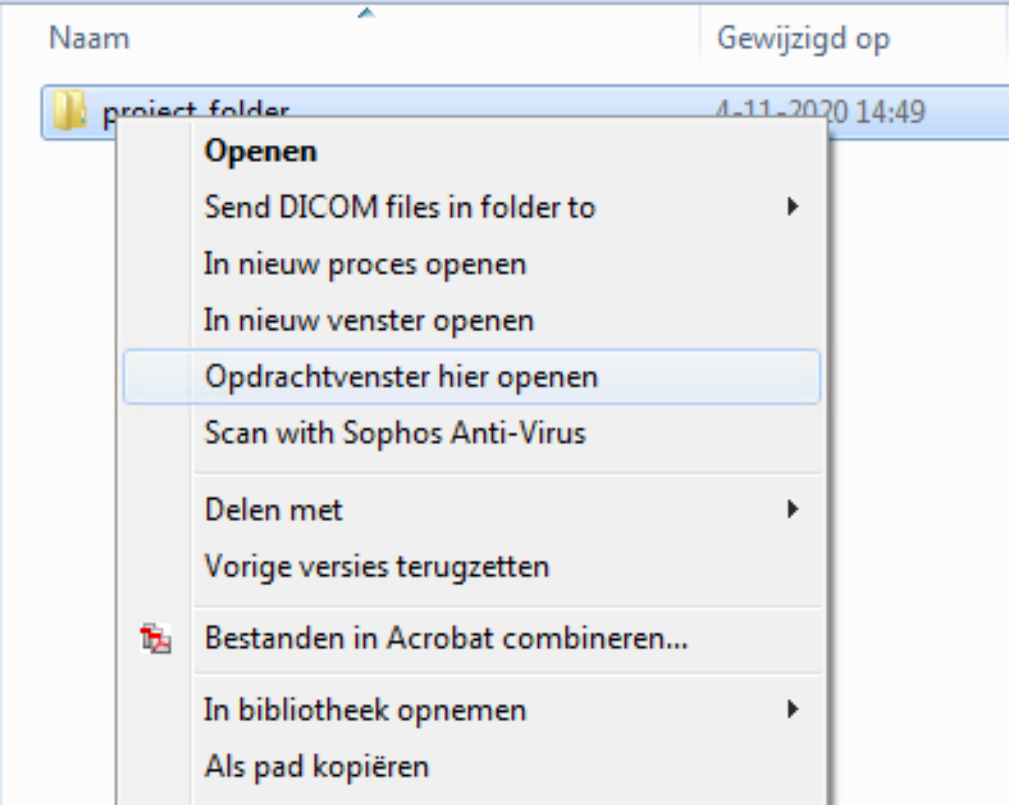

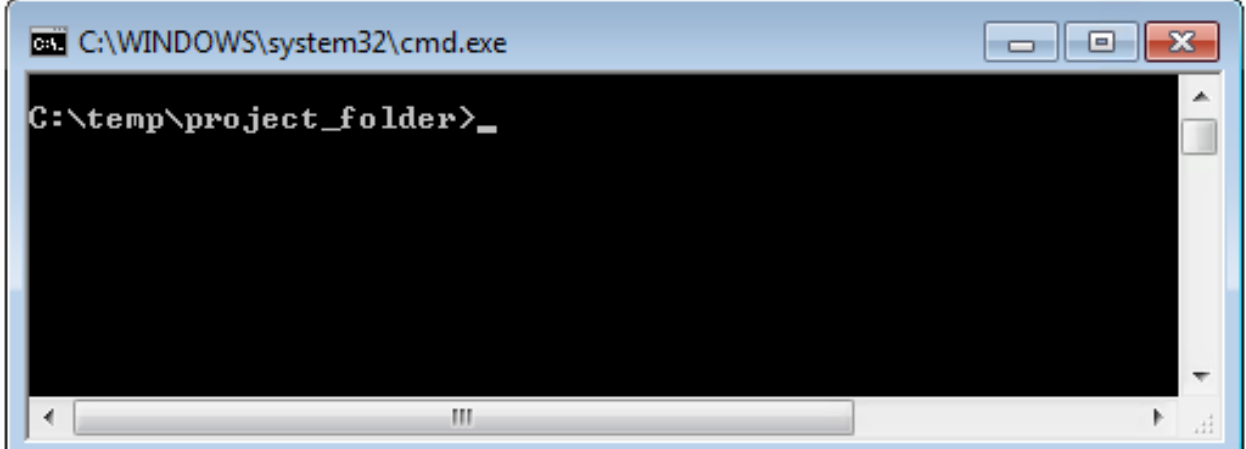

**Linux** This varies between distributions. Common ways are pressing Meta+t, Konsole on ubuntu, or Terminal. For more info see [here](https://www.howtogeek.com/140679/beginner-geek-how-to-start-using-the-linux-terminal/)

### <span id="page-15-0"></span>**5.3.2 Getting info on commands**

All CLI commands have the following form:

```
$ anon <command-group> <command> <arguments> # General form
$ anon job info 1234 # Example: get info for job '1234'
$ anon server activate server2 # Example: Activate the server named
\rightarrow 'server2'
```
A list of commands for any command group can be printed this way:

```
$ anon job # Shows all commands for command group 'job'
$ anon settings # Shows all commands for command group 'settings'
$ anon <command-group> # General form. Shows all commands for any command group
```
Detailed help on commands is often available directly from the command line by adding --help to any command. For example:

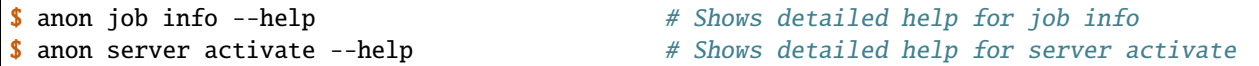

### <span id="page-15-1"></span>**5.3.3 Information about jobs**

```
$ anon server jobs # shows last 100 jobs on server
$ anon job info 123 # shows details for job with id 123
```
**Tip:** see *[Job status codes](#page-39-1)* for more information on job status

### <span id="page-16-0"></span>**5.3.4 Cancel or restart jobs**

```
$ anon job reset 123 # reset job with id 123
$ anon job cancel 123 # cancel job with id 123
```
### **5.3.5 Multiple jobs at once (batch)**

More information on job batches: *[batch](#page-25-0)*

```
$ cd C:/myfolder # any folder you want. One folder can only contain one batch.
$ anon batch init # initialises an empty batch
$ anon batch add 10 11 13 # add three job ids to this batch
$ anon batch add 20-35 # add fifteen job ids: 20 through to 35
$ anon batch status # print info for all jobs in batch
$ anon batch \# see other commands including reset and cancel all
```
### **5.3.6 Creating jobs**

The general procedure for creating a jobs is as follows:

- 1. *[open a terminal](#page-13-1)*
- 2. create a *[mapping](#page-31-1)* using the *[map init](#page-29-0)* command
- 3. edit the mapping to suit your needs. Most commands for this are in the *[map](#page-27-0)* command group
- 4. based on the mapping, run the *[create from-mapping](#page-30-0)* command
- 5. monitor your jobs progress with the *[batch status](#page-25-0)* command

Two specific cases are shown below:

### **5.3.7 Anonymize files from PACS**

In this example we want to retrieve and anonymize studies from PACS

#### **Quick example**

- Create a folder for your project (will hold a record of jobs created)
- Open a *[command prompt](#page-13-1)* in this folder
- Then type the following:

```
$ anon map init # create a mapping at the source of the data
$ anon map edit # set correct paths, add studyUIDs or accession numbers
$ anon create from-mapping # create jobs on anonymization server
$ anon batch status # monitor the progress of your jobs
```
#### **Detailed example**

For this example we want to retrieve and anonymize the following studies from PACS:

- A study with AccessionNumber 123456.1234567
- A study with AccessionNumber 123456.2234568
- A study with StudyInstanceUID 123.1232.23.24

To do this, follow these steps:

```
$ anon map init
> Initialised example mapping in anon_mapping.csv
\frac{1}{2} anon map edit # opens mapping for editing
```
Now edit the mapping until it looks like this:

```
## Description ##
Mapping created February 12 2020
## Options ##
project, Wetenschap-Algemeen
destination_path, \\server\share\myoutput
## Mapping ##
source, patient_id, patient_name, description
accession_number:123456.1234567, 001, Patient2, Test PACS project
accession_number:123456.2234568, 002, Patient2, Test PACS project
study_instance_uid:123.1232.23.24, 003, Patient3, Test PACS project
```
Now close the editor and run *[anon create from-mapping](#page-30-0)*:

```
$ anon create from-mapping
> This will create 3 jobs on p01, for projects '['Wetenschap-Algemeen']' etc..
> Done
```
To monitor the status of your created jobs, use *[anon batch status](#page-26-0)*:

\$ anon batch status

### **5.3.8 Anonymize files from a share**

In this example we will anonymize data from three folders on a share

#### **Quick example**

- Create a folder for your project (will hold your mapping and record of jobs created)
- Open a *[command prompt](#page-13-1)* in this folder
- Then type the following

```
$ anon map init # create a new mapping, make it active
$ anon map edit # set correct paths, remove example rows
# now add three folders to the mapping
$ anon map add-study-folders patient1/study patient2/study patient3/study_fixed
$ anon map edit # now set the anonymized names for the added studies
$ anon create from-mapping # create jobs on anonymization server
$ anon batch status # monitor the progress of your jobs
```
**Tip:** If you already have a *[csv or excel file](#page-32-0)* containing paths, you can use the *–file* option on the *[add-study-folders](#page-27-1)* command to add them all in one command

#### **Detailed example**

In this example we will anonymize three studies that are on a share  $\text{Server1}\share$ . The data folder looks like this:

```
\\server1\share\data
                 |--patient1
                    |--raw| | |--raw1.dcm
                     |-raw2.dcm
                     | |--study1 <- this should become 'anon1'
                         |-file1
                         | |--file2
                 |--patient2
                 | |--raw
                        | | |--raw1.dcm
                     | | |--raw2.dcm
                     | |--study1 <- this should become 'anon2'
                         |-file1
                         | |--file2
                         | |--notes.txt
                 |--patient3
                    | |--study1
                     | | |--file1
                        | | |--file2
                     | |--study1_fixed <- this should become 'anon3'
                         | |--file1
                 | |--file2
```
For each patient, we want to to anonymize the data from the *study* folder. Except for *patient3*, where we want to get the data from the *study1\_fixed* folder. To do this take the following steps:

```
$ cd \\server\share\data # Or use a drive letter or mount. Will be made UNC later
\frac{1}{2} anon map init \frac{1}{4} create a mapping at the source of the data
$ anon map edit # opens mapping for editing
```
The mapping needs to be edited in two ways:

• the *root\_source\_path* parameter needs to be changed into a *[UNC path](#page-34-0)* for the anonymization server to be able to find the data.

**Tip:** To find out the UNC path for a windows drive letter or a linux mount, see *[Finding a UNC path](#page-34-1)*

- initially the mapping contains several rows with example data. These can be removed
- The *destination\_path* parameter will probably need to be changed

After making these changes, the mapping file should look like this:

```
## Description ##
Mapping created February 12 2020
## Options ##
root_source_path \\server\share\data <= changed
project, Wetenschap-Algemeen
destination_path, \\server\share\myoutput <= changed
## Mapping ##
source, patient_id, patient_name, description
```
Now we will add each of the studies we want to anonymize. Make sure you close the editor before doing this:

\$ anon map add-study-folders patient1/study patient2/study patient3/study\_fixed

All DICOM files in these folders have now been selected and added as rows in the mapping. Now edit the rows to suit your needs, setting the patient ID and name you want.

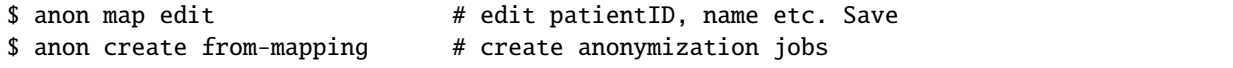

# <span id="page-19-0"></span>**5.4 Tutorials**

Step-by-step instructions on how to perform particular tasks with anonapi.

**Note:** These instructions use windows paths and screenshots, but all commands work the same way for linux. In addition, *[input files](#page-32-0)* are referred to as excel files, but csv format is also accepted

### **5.4.1 Anonymize from PACS**

How to anonymize data when you have a list of accession numbers

#### <span id="page-20-0"></span>**Requirements**

For this tutorial you need the following:

- C:\project\_folder A folder that will hold records of the jobs created. Anonymized data does not have to go into this folder.
- C:\project\_folder\accession\_numbers.xlsx An excel or csv *[input file](#page-32-0)* containing a list of accession numbers that you want to anonymize. This file could be anywhere, but for convenience it is inside the project folder in this tutorial.

The path and file above are just examples. They can be anything you like.

#### **Step 1: prepare input file**

To start, open accession\_numbers.xlsx and check the following:

- The file *must* contain a column with header accession\_number
- The file *may* contain a column with header pseudonym. These pseudonyms will be used if found.
- The file *may* contain any other columns and text. These will all be ignored for example, The following is a valid input file:

```
Some text here does not matter
The column 'project' below will also just be ignored
accession_number pseudonym project
1234567.12345678 studyA some_projectA
2234567.12345678 studyB some_projectB
3234567.12345678 studyC some_projectB
```
#### **Step 2: add input to mapping**

- Find your *[project folder](#page-20-0)* C:\project\_folder in windows explorer, shift + right-click -> Open command prompt (see *[opening a command prompt](#page-14-0)*)
- In the command line, run the following:

\$ anon map init

```
$ anon map add-accession-numbers --input-file accession_numbers.xlsx
```
• Now open the mapping for editing:

anon map edit

**Tip:** If values are not sorted into columns properly in excel, do the following:

- select column A -> click menu Data -> click Text to Columns
- In the menu choose delimited -> click Next

• Under 'delimiters' check either Comma or Semicolon -> click Next

make the following edits (as shown in the image below):

- project should have the correct anonymization project (usually 'Wetenschap-Algemeen')
- destination\_path should be an be a *[UNC path](#page-34-0)* (like *\\server\share*) where you want your anonymized data to be written.

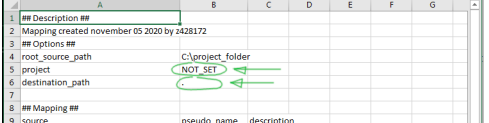

#### **Step 3: create jobs**

Make sure you have a *[command prompt](#page-14-0)* in your *[project folder](#page-20-0)* C:\project\_folder. Then run the following:

\$ anon create from-mapping

This will create all jobs defined in your mapping file and save a reference to them as a *[batch](#page-31-2)*.

#### **Step 4: monitor job batch**

To see how your jobs are doing use

\$ anon batch status

To print error messages for all failed jobs use

\$ anon batch show-error

Other batch commands can be found *[here](#page-25-0)*.

### **5.4.2 Anonymize from a share**

How to anonymize data when you have data for a large number of patients on a share and want to anonymize several, but not all of these.

#### **Requirements**

For this tutorial you need the following:

- C:\project\_folder A folder that will hold records of the jobs created. Anonymized data does not have to go into this folder.
- \\server\share\mydata The data to anonymize. This share should contain a folder for each patient or each study that you wish to anonymize. The folders *may* contain subfolders and/or non-DICOM files. Files in subfolders will be included. Non-DICOM files will be ignored. For this tutorial, we will assume the following simple structure with 5 patients:

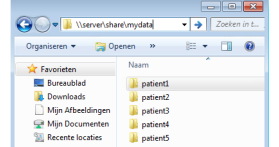

• C:\project\_folder\folders.xlsx - An excel or csv *[input file](#page-32-0)* containing a list of folder names that you want to anonymize. This file could be anywhere, but for convenience it is inside the project folder in this tutorial.

The paths above are just examples. They can be anything you like.

#### **Step 1: prepare input file**

To start, open the *[input file](#page-32-0)* folders.xlsx and check the following:

- The file *must* contain a column with header folder, containing the names of the folders you want to anonymize from \\server\share\mydata
- The file *may* contain a column with header pseudonym. These pseudonyms will be used if found.

For example:

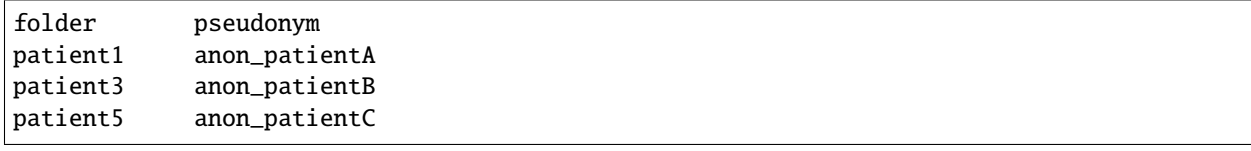

#### **Step 2: add input to mapping**

- Find your *[project folder](#page-20-0)* C:\project\_folder in windows explorer, shift + right-click -> Open command prompt (see *[opening a command prompt](#page-14-0)*)
- In the command prompt, type anon map init and press enter. Then close the prompt again.
- Now find \\server\share\mydata in windows explorer and shift + right-click -> Open command prompt there.

**Note:** windows command prompt will show this location as a mapped drive letter like  $H: \forall$  or  $X: \forall$ . This is not a problem here. When setting source and destination locations later on in this tutorial, be sure to always use the \\server\share form, never the drive letter.

• In the command prompt, type the following:

\$ anon map add-study-folders --input-file "C:\project\_folder\folders.xlsx"

This command might take some time to complete as it will scan for all DICOM files in each of the folders.

• Now open the mapping for editing:

anon map edit

**Tip:** If values are not sorted into columns properly in excel do the following:

- select column A -> click menu Data -> click Text to Columns
- In the menu choose delimited -> click Next

• Under 'delimiters' check either Comma or Semicolon -> click Next

make the following edits (as shown in the image below):

- root\_source\_path should be \\server\share\mydata, the root folder that contains each of your patient or study folders
- project should have the correct anonymization project (usually 'Wetenschap-Algemeen')
- destination\_path should be an be a *[UNC path](#page-34-0)* (like *\\server\share*) where you want your anonymized data to be written.

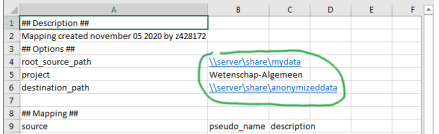

#### **Step 3: create jobs**

Make sure you have a *[command prompt](#page-14-0)* in your *[project folder](#page-20-0)* C:\project\_folder. Then run the following:

\$ anon create from-mapping

This will create all jobs defined in your mapping file and save a reference to them as a *[batch](#page-31-2)*.

#### **Step 4: monitor job batch**

To see how your jobs are doing use

\$ anon batch status

To print error messages for all failed jobs use

\$ anon batch show-error

Other batch commands can be found *[here](#page-25-0)*.

# <span id="page-23-0"></span>**5.5 Command reference**

Information on specific anonapi CLI functions. For more how-to's on achieving specific goals, see *[Usage](#page-13-0)*

**Tip:** Detailed help on commands is often available directly from the command prompt by adding --help to any command. See *[Getting info on commands](#page-15-0)*

### **5.5.1 status**

Display information on the command line tool itself. Which API servers it knows about, current active server

### <span id="page-24-1"></span>**5.5.2 server**

Work with Anonymization server API servers. Add, remove servers, set active server

Overview of server functions:

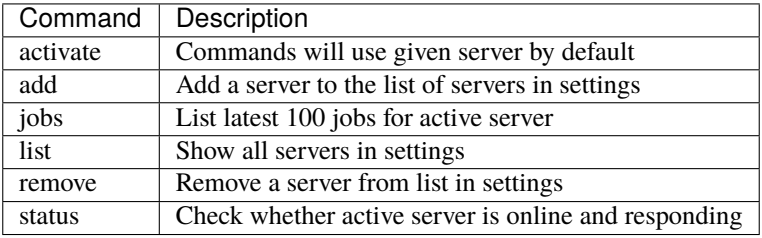

## <span id="page-24-0"></span>**5.5.3 job**

Work with single jobs. Get extended info, reset, restart a job

Overview of job functions:

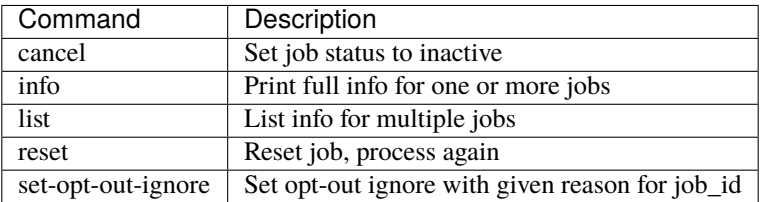

### **5.5.4 settings**

View and edit local settings for this anonapi instance. Credentials that are used to communicate with the API. See *[Configure credentials](#page-13-2)*.

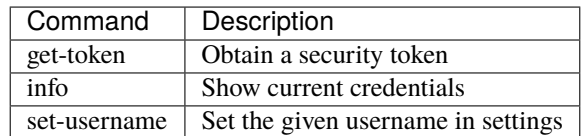

Settings are stored in the users home directory in a file called *AnonWebAPIClientSettings.yml*

### <span id="page-25-0"></span>**5.5.5 batch**

Work with lists of jobs on a certain server. Anonymization jobs often occur in sets. With batches you can group jobs together an do batch processing on them. A batch lives in a single folder. To work with a batch you have to be in that folder. For example:

```
$ cd /tmp/my_folder
$ anon batch info # Will not work because there is no batch defined in this folder yet
> Error: No batch defined in current folder
$ anon batch init # Create empty batch for the currently active server
> Initialised batch for p01: https://apiservers/p01 in current dir
$ anon batch info # Now there is an empty list
> job_ids: []
   server:
     name: p01
     url: https://apiservers/p01
$ anon batch add 1 2 3 # Now you can add job ids, separated by spaces
$ anon batch info # Now there is an empty list
  > job_ids: ['1', '2', '3' ]
   server:
     name: p01
     url: https://apiservers/p01
$ anon batch status # Now you can print status for all ids in this batch
> Job info for 3 jobs on p01: https://umcradanonp11.umcn.nl/p01:
        id date \sim status down proc user
      ----- ------------------- -------- ------ ------ -------
     1 2016-08-26T15:04:44 INACTIVE 0 0 z123456
     2 2016-08-26T15:04:44 ERROR 503 100 z123456
     3 2016-08-26T15:04:44 DONE 1155 1155 z123456
```
batch command overview:

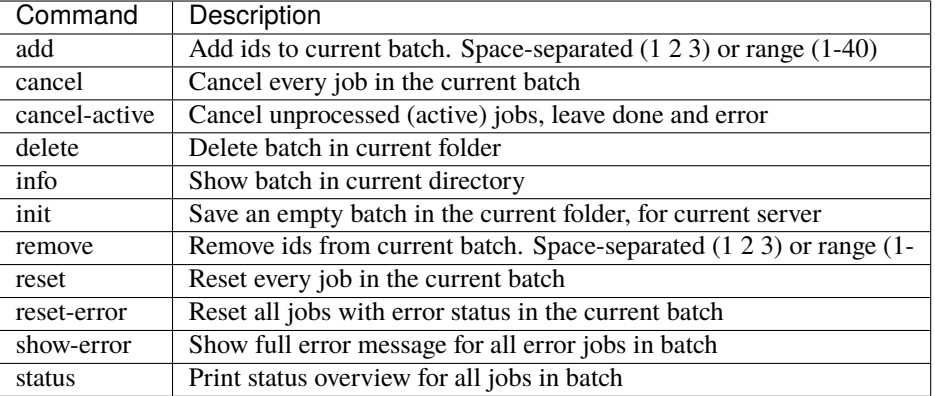

For convenience, it is possible to pass job ids for batch add and batch remove as ranges:

```
$ anon batch add 5-12 # Add range
$ anon batch info # ranges include both start and end number
```
(continues on next page)

(continued from previous page)

```
> job_ids: ['5', '6', '7', '8', '9', '10', '11', '12']
    server:
     name: p01
     url: https://apiservers/p01
$ anon batch remove 8-11 # Remove range
$ anon batch info # ranges include both start and end number
> job_ids: ['5', '6', '7', '12']
    server:
     name: p01
     url: https://apiservers/p01
```
#### <span id="page-26-0"></span>**status**

Show a table with status for all jobs in the batch in current directory.

```
$ anon batch status # Now you can print status for all ids in this batch
> Job info for 3 jobs on p01:
   id date \sim status down proc user
 ----- ------------------- -------- ------ ------ -------
 1 2016-08-26T15:04:44 INACTIVE 0 0 z123456
 2 2016-08-26T15:04:44 ERROR 503 100 z123456
 3 2016-08-26T15:04:44 DONE 1155 1155 z123456
```
Modifiers:

**--patient-name** With this modifier a column *anon\_name* is added, which shows the anonymized name used in this job:

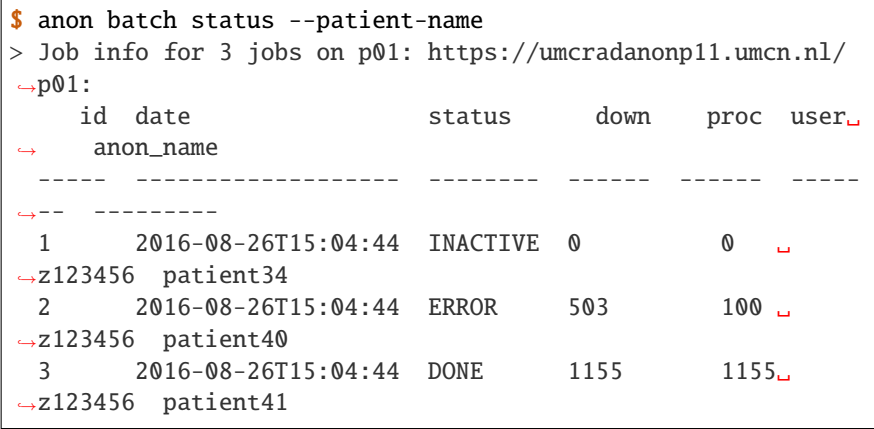

### <span id="page-27-0"></span>**5.5.6 map**

Create a mapping between data and anonymization parameters. This mapping contains everything needed to create anonymization jobs

Overview of map functions:

![](_page_27_Picture_185.jpeg)

#### <span id="page-27-1"></span>**add-study-folders**

Add the given folders to *[mapping](#page-31-1)*. This is done by finding all dicom files in the folder and any folders below it, adding those to a *[file selection](#page-33-0)*, and then adding the file selection to the mapping. You can add multiple folders at once by using an *[Input file](#page-32-0)*.

Options:

**-f, --input-file** add all study folders in this xlsx or csv file to mapping. Looks for column 'folder' in file. If a column 'pseudoID' is present,adds these instead of auto-generating

**–check-dicom/ –no-check-dicom** –check-dicom: Open each file to check whether it is valid DICOM. –no-checkdicom: Add all files that look like DICOM (exclude files with known file extensions like .txt or .xml). on by default

Example:

```
$ anon map add-study-folders folder1/
> Adding 'folder1' to mapping
> Finding all files in folder1
> 1it [12:01, 145.41it/s]
> Found 1512 files. Finding out which ones are DICOM
> 100\%|| 1420/1512 \sqrt{00:00<00:00}, 10.51it/s]
> Found 1420 DICOM files
```
To find out which files are DICOM, each file is opened as DICOM. If this succeeds the file is added. This makes sure that only valid DICOM is sent to the anonymization server.

Running the command anon map add-study-folders <folder> is equivalent to running anon select add <folder> and then anon map add-selection-file <folder>/fileselection.txt

#### **Wildcards**

![](_page_28_Picture_174.jpeg)

Folder paths can contain asterisk \* characters as wildcards. For example:

Note: For folders with many files, on a slow shared folder, add-study-folders –check-dicom might take several minutes to complete.

#### **add-accession-numbers**

Add the given accession numbers to the active *[mapping](#page-31-1)*. You can add multiple accession numbers at once by passing multiple values separated by spaces:

\$ anon map add-accession-numbers 1234567.12345673 1111112.12345673 2222222.12345673

Alternatively you can use the *–input-file* flag with an *[Input file](#page-32-0)* to add multiple accession numbers and pseudonyms at once. For example:

\$ anon map add-accession-numbers --input-file myfile.csv

#### <span id="page-28-0"></span>**add-selection-file**

Add the given *[file selection](#page-33-0)* file to *[mapping](#page-31-1)*. This will create a new row in the mapping

#### <span id="page-28-1"></span>**edit**

Open the *[mapping](#page-31-1)* file in current dir in the default editor for csv files. On windows this is usually excel.

**Warning:** Always close the editor before running anon commands that modify the mapping like *[add-selection-file](#page-28-0)*. Many editors lock the file while open, making it impossible to change it by other means.

Some editors will ask you whether you want to save the mapping file in their own file format like xlsx. Never do this as this will make the mapping unreadable for anonapi.

#### <span id="page-29-0"></span>**init**

Create a *[mapping](#page-31-1)* in the current folder containing some default content. *destination\_path* and *project* are based on the defaults set with the *[create set-defaults](#page-30-1)* command

### <span id="page-29-2"></span>**5.5.7 select**

select files for a single anonymization job. The selection is saved in a *[file selection](#page-33-0)* file.

Overview of select functions:

![](_page_29_Picture_255.jpeg)

#### <span id="page-29-1"></span>**add**

Add all files matching pattern paths to a *[file selection](#page-33-0)* in the current folder. Pattern can use \* to match any part of a name. Excludes files called *fileselection.txt*

There are several modifiers available:

**–recurse/ –no-recurse** Search for files to add in subfolders as well. On by default

**–check-dicom/ –no-check-dicom** Only add files that are valid DICOM file. For many files, this might take some time. On by default.

**--exclude-pattern, -e** Exclude any file matching the given pattern. The pattern can use \* to match any part of a name. –exclude-pattern can be used multiple times, to exclude multiple patterns

Examples of different selections. Given the following folder structure:

![](_page_29_Picture_256.jpeg)

You can select files like this:

```
$ anon select add * <br> # adds all files in the folder except 'fileselection.
ightharpoonup$ anon select add --check-dicom * # adds both files in study1 and both in study2
$ anon select add study2/* # adds both files in study2
$ anon select add *.dcm # adds only study1/file1.dcm
```
(continues on next page)

(continued from previous page)

```
$ anon select add * --exclude-pattern *.raw # all DICOM except study1/bigfile.raw
$ anon select add * --exclude-pattern *.raw --exclude-pattern *.dcm # only files in␣
ightharpoonupstudy2
```
### <span id="page-30-1"></span>**5.5.8 create**

create jobs on server

Overview of create functions:

![](_page_30_Picture_204.jpeg)

#### <span id="page-30-0"></span>**from-mapping**

Create a job for each row in the *[Mapping](#page-31-1)* in the current directory. This will do some validation and ask for confirmation:

```
$ anon create from-mapping
> This will create 3 jobs on p01, for projects '['Wetenschap-Algemeen']',
> writing data to '['\\\\server\\share\\folder']'. Are you sure? [y/N]:
$ Y
> Created job with id 1
> Created job with id 2
> Created job with id 3
> created 3 jobs: [1, 2, 3]
> Saving job ids in batch in current folder
> Done
```
The command will create a *[Batch](#page-31-2)* in the current folder containing each created job. This means you can use all *[batch](#page-25-0)* commands on your created jobs:

\$ anon batch info > job\_ids:  $> -11'$  $> - '2'$  $> -13'$ > server: > name: p01 url: https://anonserver\_p01/api

# <span id="page-31-0"></span>**5.6 Concepts**

Information on some key concepts in the anonapi CLI

### <span id="page-31-2"></span>**5.6.1 Batch**

A file holding one or more job ids. This makes it possible to easily query or modify several jobs at once. See the *[batch](#page-25-0) [command](#page-25-0)*.

### <span id="page-31-1"></span>**5.6.2 Mapping**

A file that contains everything that is needed to create one or more anonymization jobs.

A typical mapping file will look like this:

```
## Description ##
Mapping created February 12 2020
## Options ##
root_source_path, \\server\share2\data
project, Wetenschap-Algemeen
destination_path, \\server\share\folder
## Mapping ##
source, patient_id, patient_name, description
folder:example/folder1, 001, Patient1, All files from folder1
study_instance_uid:123.12178, 002, Patient2, A StudyInstanceUID from PACS
accession_number:12345678.1234567, 003, Patient3, An AccessionNumber from PACS
fileselection:a/fileselection.txt, 004, Patient4, A selection of files in a
```
This is a CSV (comma separated values) file that can be edited by any editor. The most convenient way to edit is probably the *[edit](#page-28-1)* command.

A mapping consists of three sections:

**Description** This can contain any text. A description of what this mapping is for

**Options** Parameters that are the same for each job. The following parameters can be set:

![](_page_31_Picture_167.jpeg)

**Note:** Any paths defined in this section have to be *[UNC paths](#page-34-0)*. No windows drive letters like H:\ or linux mounts such as /mnt/data allowed

**Mapping** Parameters that are different for each job. The following parameters can be set:

![](_page_32_Picture_185.jpeg)

The value of the *source* parameter is a *[source identifier](#page-33-1)*. The different types of identifiers are listed below.

For an overview of map functions, see *[map](#page-27-0)*.

### <span id="page-32-0"></span>**5.6.3 Input file**

A csv or excel file that contains one or more columns with folders, pseudonyms or accession numbers. A file like this can be used as an input for *[map](#page-27-0)* functions such as *[add-study-folders](#page-27-1)* to add multiple values at once.

Example input file containing folders and pseudonyms:

![](_page_32_Picture_186.jpeg)

The column headers ('folder' and 'pseudonym' above) are used to identify type of data and to find where the columns are in the file. The following column types are currently supported:

![](_page_32_Picture_187.jpeg)

Finding column headers ignores case and space characters. For example, the following are all valid column headers for accession number: *accession number*, *Accession Number*, *accession\_number*, *accession-number*, *AccessionNumber*

Information that is not recognized as valid is ignored. For example, the following input file is valid and contains the same information as the example given above:

```
Some descriptive text that will just be ignored when
parsing this as an input file.
Columns with headers that are not recognized are ignored as well.
Below, 'folder' and 'pseudonym' will be recognized, others ignored
folder value pseudonym comment
folder1 A studyA
folder2/st1 A studyB this column
folder2/st2 B studyC will be ignored
```
### <span id="page-33-1"></span>**5.6.4 Source Identifier**

Used in *[mapping](#page-31-1)* to indicate where the data for a job is coming from. Always of the form <identifier\_type>:<value>. Types of identifiers:

**Folder** Example: folder:mydata/experiment1

Refers to all files in the given folder, relative to the source root path.

**Note:** If the folder contains any files that are not valid DICOM, the job will fail. Only use this identifier if you want to anonymize all files in a folder, and the folder contains only valid DICOM

**File selection** Example: fileselection:mydata/patient1/fileselection.txt

Refers to all the paths listed in the *[fileselection file](#page-33-0)*. Contrary to the Folder identifier, file selection can be used in a folder where there are non-DICOM files or where only part of the files should be anonymized. When creating a fileselection with *[add-study-folders](#page-27-1)* or *[add](#page-29-1)*, non-DICOM files can be excluded automatically

**Study instance UID** Example: study\_instance\_uid:123.1217.23234.2323

Refers to a single study. The anonymization server will retrieve this study from PACS by matching the DICOM tag StudyInstanceUID.

**Accession number** Example: accession\_number:12345678.1234567

Refers to a single study. The anonymization server will retrieve this study from PACS by matching the DICOM tag AccessionNumber.

### <span id="page-33-2"></span>**5.6.5 Job**

The basic unit of information on an anonymization server. A job specifies three things. Where the data is, how to anonymize it and where it should go. For working with jobs see *[job](#page-24-0)*.

### <span id="page-33-0"></span>**5.6.6 File Selection**

A file typically called fileselection.txt that contains a list of paths. A selection can be a data source for a job. It makes it possible to specify which files should be sent for anonymization and which should not. Methods like *[add](#page-27-1)[study-folders](#page-27-1)* and *[add](#page-29-1)* only include valid DICOM files in a selection.

The contents of a typical file selection that contains 4 file paths:

```
description: a typical file selection
id: bfc33f5e-d1cc-472e-aa05-31a5979d52be
selected_paths:
- folder1/1.dcm
- folder1/2.dcm
- folder2/1.dcm
  - folder4/raw/raw1.dcm
```
A selection file can be edited by any text editor. See *[select](#page-29-2)*.

**Note:** Selected paths are always relative to the location of fileselection.txt. Selected paths are always in a path on or below the selection file.

### **5.6.7 Server**

An anonymization server fetches, anonymizes and delivers your data according to the *[jobs](#page-33-2)* it has in its database. Servers can retrieve data from PACS or from network shares. The anonapi CLI can work with multiple servers. See *[Server](#page-24-1) [commands](#page-24-1)*.

# <span id="page-34-0"></span>**5.6.8 UNC paths**

Any path sent to the anonymization server should be a UNC path. A UNC path is any path starting with:

```
\\<server_name>\<share_name>
```
For example:

```
\\umcfilesp01\research\folder1\file.dcm
\\server1\share2\myfolder\
```
UNC paths are mandatory for creating *[anonymization jobs](#page-33-2)* because they are well supported in most operating systems and unambiguous. In contrast, windows drive letters such as  $C:\rangle$ , mapped network drives such as  $X:\rangle$  and linux mounts like /mnt/share1 can refer to different locations on different computers.

You can find more [unc\\_path\\_info](https://www.lifewire.com/unc-universal-naming-convention-818230) online.

#### <span id="page-34-1"></span>**Finding a UNC path**

**Windows** In windows shares are often [mapped](https://support.microsoft.com/en-us/help/4026635/windows-map-a-network-drive) to a drive letter such as  $H:\ \ or \ X:\ \$ . To find the UNC path for these drive letters, open windows explorer (start menu -> explorer) and expand the computer icon in the lower left side:

![](_page_35_Picture_40.jpeg)

In this example (H:) radngdata\$ (\\umcfs097) corresponds to the UNC path \\umcfs097\radngdata\$ note the path in this case includes the final \$

**Linux** In linux UNC paths are mounted in fstab. Use:

\$ less /etc/fstab

To find out which UNC path is mapped to which mount point.

# <span id="page-36-0"></span>**5.7 Troubleshooting**

Examples of commonly encountered errors when using the anonymization api CLI

### **5.7.1 Common anonapi errors**

#### **Error Max retries exceeded**

When getting information from server, something like this

```
Error getting jobs from p01: https://umcradanonp11.umcn.nl/p01:
HTTPSConnectionPool(host='umcradanonp11.umcn.nl', port=443): Max retries exceeded
with url: /p01/get_jobs (Caused by NewConnectionError('<urllib3.connection.
VerifiedHTTPSConnection object at 0x7f5580875198>: Failed to establish a
new connection: [Errno 111] Connection refused'))
```
This means the anonymization api server is not responding. Check the end of the message.If it says 'Connection refused', the server is online but not responding. Inform a server admin.

If it says 'Name or service not known', the url you have entered for the server might be wrong. Recheck *[Add a server](#page-13-3) [to the CLI](#page-13-3)*

#### **Unexpected response code 500**

Something like

```
Error getting job info from t01: https://umcradanonp11.umcn.nl/t01:
Unexpected response from WebAPIClient for z428172@https://umcradanonp11.umcn.nl/t01:
code '500', reason 'Internal Server Error'
```
There is something wrong with the job itself. Inform a server admin.

### <span id="page-36-2"></span>**5.7.2 Common job errors**

Error messages you might encounter when getting *[Information about jobs](#page-15-1)*

#### <span id="page-36-1"></span>**Job stuck on status UPLOADED**

Example

```
job 50881 on t01:
('job_id', 50881)
('date', '2019-04-29T12:13:55')
('user_name', 'z123456')
('status', 'UPLOADED') <== Status does not change
('error', None) <== No error message
('description', 'Ultrasound test')
('project_name', 'Wetenschap-Algemeen')
('priority', 30)
```
(continues on next page)

(continued from previous page)

![](_page_37_Picture_296.jpeg)

Stuck on UPLOADED usually means that part or all of the collected data is being quarantined. This regularly happens with data with burned in annotations such as ultrasound. The system will have to be explicitly shown which portions of images contain patient information.

Solution: record job id and send to anonapi admin

#### **HTTP 404 not found**

Example

```
job 52019 on p03:
('job_id', 112323)
('date', '2019-06-14T12:14:04')
('user_name', 'z123456')
('status', 'ERROR')
('error', "Error while pre-processing job 52019: WadoWrapperException: Got HTTP error␣
˓→response
           from server when requesting 'http://umcidcsasp04:8080/wado/?
˓→studyInstanceUID=1234
           &contentType=application/dicom&requestType=WADO&transferSyntax=1.2.840.10008.
\rightarrow1.2.1'
           Original error:'HTTP Error 404: Not Found'")
('description', Test)
('project_name', 'Wetenschap-Algemeen')
```
This often means data could not be retrieved from the hospital image server. This might be due to a temporary glitch in that server.

Solution: retry job after at least 30 minutes. See *[Cancel or restart jobs](#page-16-0)*

#### **HTTP 400 server error**

Example

```
job 52863 on p03:
('job_id', 12345)
('date', '2019-07-22T10:46:48')
('user_name', 'Z123456')
('status', 'ERROR')
('error', "Error while pre-processing job 52863: WadoWrapperException: Got HTTP error␣
˓→response"
          "from server when requesting 'http://umcidcsasp04:8080/wado/?
˓→studyInstanceUID=1234"
          "&contentType=application/dicom&requestType=WADO&transferSyntax=1.2.840.10008.
\rightarrow1.2.1'"
          "Original error:'HTTP Error 400: Bad Request'")
```
(continues on next page)

(continued from previous page)

```
('description', A test project)
('project_name', 'Wetenschap-Algemeen')
```
The end of the error message is important. There was an internal error in the hospital image server when retrieving the data for this job. This sometimes happens for incorrectly imported data or additional findings that have been incorrectly pushed to the images server.

Solution: First retry after a few hours, a day, possibly days. These errors sometimes solve themselves. If this does not work, Record the accession number for the data in this job and ask beeld en zorg to check for errors in that data.

### **Could not move file**

Example

```
job 52132 on p03:
('job_id', 52132)
('date', '2019-06-14T12:14:12')
('user_name', 'z1234567')
('status', 'ERROR')
('error', 'Could not move file D:\\CTP\\roots\\Post-anonimizationDSS\\52132\\test\\'
           'to \\\\umcsanfsclp01\\radng_trialbureau\\52132\\test\\,'
           'original error:[Errno 28] No space left on device')
('description', None)
('project_name', 'Wetenschap-Algemeen')
```
The share that the data is going to is full. Make sure there is enough space and retry

#### **Patient has opted out**

Example

```
job 51815 on p03:
('job_id', 51815)
('date', '2019-06-14T12:13:49')
('user_name', 'z123456')
('status', 'ERROR')
('error', 'Error while pre-processing job 51815: Patient "123456" does not want'
           'his or her data to be used for research')
('description', None)
('project_name', 'Wetenschap-Algemeen')
```
The patient associated with this data has indicated he or she does not want his or her data to be used for research purposes. You cannot use this data. If the patient has signed a specific declaration of consent for your specific research, contact the trial bureau.

### <span id="page-39-1"></span>**5.7.3 Job status codes**

These are part of the info you get when getting *[Information about jobs](#page-15-1)*. For example

```
job 51815 on p03:
('job_id', 51815)
('date', '2019-06-14T12:13:49')
('user_name', 'z123456')
('status', 'DONE') \leq that one
```
Job status codes and their meaning:

**ACTIVE** This job is waiting to be processed by the server

- **UPLOADED** Uploaded to anonymization core. If a job has this status for longer than 30 minutes, refer to *[Job stuck](#page-36-1) [on status UPLOADED](#page-36-1)*
- **DONE** Data has been processed and copied to final destination. Some quarantined files such as embedded pdfs might still be held back.
- **ERROR** Something went wrong. Refer to *[Common job errors](#page-36-2)* for more information.

# <span id="page-39-0"></span>**5.8 Python Usage**

How to use anonapi from within a python script

anonapi.client.WebAPIClient is the main class to use when interacting with an IDIS server web API from python. To use it in a python file:

```
from anonapi.client import WebAPIClient
client = WebAPIClient(
    hostname="https://umcradanonp11.umcn.nl/sandbox",
    username="z123sandbox",
    token="token",
\lambda# Get some information on first few jobs
jobs_info = client.get("get_jobs")
```
### **5.8.1 Testing**

The anonapi.testresources module can be used to generate mock responses without the need for a live server:

```
from anonapi.testresources import (
   MockAnonClientTool,
   JobInfoFactory,
   RemoteAnonServerFactory,
    JobStatus,
)
# Create a mock client tool that returns information about jobs
```
(continues on next page)

(continued from previous page)

```
tool = MockAnonClientTool()
# Client tool methods need a server to query. This is mocked too here
mock_server = RemoteAnonServerFactory()
tool.get_job_info(server=mock_server, job_id=1) # Returns realistic JobInfo response
# You can set the responses that mock client cycles through:
some_responses = [
   JobInfoFactory(status=JobStatus.DONE),
    JobInfoFactory(status=JobStatus.ERROR),
    JobInfoFactory(status=JobStatus.INACTIVE),
]
tool = MockAnonClientTool(responses=some_responses)
tool.get_job_info(mock_server, job_id=1).status # returns JobStatus.DONE
tool.get_job_info(mock_server, job_id=1).status # returns JobStatus.ERROR
tool.get_job_info(mock_server, job_id=1).status # returns JobStatus.INACTIVE
tool.get_job_info(mock_server, job_id=1).status # returns JobStatus.DONE again
# You can set any of the JobInfo fields on the JobInfo instances:
JobInfoFactory(project_name='project1',
               destination_path='\\server\share\folder',
              priority=50)
```
# **5.8.2 Exceptions**

All exceptions raised in anonapi derive from [anonapi.exceptions.AnonAPIError](#page-47-0). Catching that will allow you to handle them:

```
from anonapi.exceptions import AnonAPIError
from anonapi.client import AnonClientTool
tool = AnonClientTool('user','token')
server = RemoveAnonServer('a_server','https://aserver')
try:
   tool.get_server_status(server)
except AnonAPIError as e:
   print(f"Something went wrong but its anonapi's fault. Look: {e}")
```
### **5.8.3 Examples**

These examples are taken from the code in the *[Examples](#page-48-1)* directory

### **Anonymize from IDC**

IDC is the hospital medical image server

```
from anonapi.client import WebAPIClient
def anonymize_files_from_idc():
    """Create an IDIS job that pulls files from the hospital information system"""
    # Create a client that will talk to the web API
   client = WebAPIClient(
       hostname="https://umcradanonp11.umcn.nl/sandbox",
       username="z123sandbox",
        token="token",
   )
   # Create a job that takes data from the IDC (formally IMPAX) directly
   anon_name = "TEST_NAME_02"
   anon_id = "02"sid = "123.12335.3353.36464.343435677" # study UIDdestination_path = r"\\umcsanfsclp01\radng_imaging\temptest_output"
   idc_job_info = client.post(
        "create_job",
        source_type="WADO",
        source_name="IDC_WADO",
        source_instance_id=sid,
        anonymizedpatientname=anon_name,
        anonymizedpatientid=anon_id,
        destination_type="PATH",
        project_name="Wetenschap-Algemeen",
        destination_path=destination_path,
       description="A test idc job",
   \mathcal{L}print(
        f"Succesfully created a job in {client}, job_id={idc_job_info['job_id']}"
   )
if __name__ == '__main__".anonymize_files_from_idc()
```
#### **Anonymize from network share**

```
from anonapi.client import WebAPIClient
def anonymize_files_from_share():
    """Create an IDIS job that pulls files from a network share"""
    # Create a client that will talk to the web API
    client = WebAPIClient(
        hostname="https://umcradanonp11.umcn.nl/sandbox",
        username="z123sandbox",
        token="token",
    )
    # Create a job that takes data from a source on a network root_path, and writes
    # the anonymized data to a destination that is also a network root_path. Note
    # that the network root_path should be accessible for the anonymization server
    # for this to work.
    anon_name = "TEST\_NAME_01"anon_id = "01"source\_path = r"\\luncsanfsclp@1\radng_imaging\temptest"destination_path = r"\\umcsanfsclp01\radng_imaging\temptest_output"
    network_job_info = client.post(
        "create_job",
        source_type="PATH",
        source_path=source_path,
        destination_type="PATH",
        project_name="Wetenschap-Algemeen",
        destination_path=destination_path,
        anonymizedpatientname=anon_name,
        anonymizedpatientid=anon_id,
        description="A test root_path job",
    \mathcal{L}# new_job_info response contains extended info on the new job that has
    # just been created
   print(
        f"Succesfully created a job in {client}, job_id={network_job_info['job_id']}"
    \lambdaif _name__ == "_main_":
    anonymize_files_from_share()
```
#### **Filter on SOPClass**

SOPClassUID is the DICOM 'image type'

```
from anonapi.client import WebAPIClient
def anonymize_files_sop_class_filter():
    """Create an IDIS job that pulls files from the hospital information system"""
    # Create a client that will talk to the web API
    client = WebAPIClient(
        hostname="https://umcradanonp11.umcn.nl/sandbox",
        username="z123sandbox",
        token="token",
    \mathcal{L}# Create a job that takes data from the IDC (formally IMPAX) directly
    # and allow only files that match the given SOPClassUIDs. For a full list of
    # possible SOPClassUIDs see https://www.dicomlibrary.com/dicom/sop/
    anon_name = "TEST_NAME_03"
    anon_id = "03"sid = "123.12335.3353.36464.343435677" # study UIDdestination_path = r"\\umcsanfsclp01\radng_imaging\temptest_output"
    idc_job_info = client.post(
        "create_job",
        source_type="WADO",
        source_name="IDC_WADO",
        source_instance_id=sid,
        source_sop_class_filter_list="1.2.840.10008.5.1.4.1.1.88.67, "
        "1.2.840.10008.5.1.4.1.1.7",
        anonymizedpatientname=anon_name,
        anonymizedpatientid=anon_id,
        destination_type="PATH",
        project_name="Wetenschap-Algemeen",
        destination_path=destination_path,
        description="A test idc job",
    \lambdaprint(
        f"Succesfully created a job in {client}, job_id={idc_job_info['job_id']}"
    \lambdaif _name__ == "_main_":
    anonymize_files_sop_class_filter()
```
### **Cancel job**

```
from anonapi.client import WebAPIClient
def cancel_job():
    # Create a client that will talk to the web API
    client = WebAPIClient(
        hostname="https://umcradanonp11.umcn.nl/sandbox",
        username="z123sandbox",
        token="token",
    \mathcal{L}# cancel job 100
    client.post("cancel_job", job_id=100)
if _name__ == "_main_":
    cancel_job()
```
#### **Get job status**

```
from anonapi.client import WebAPIClient
def get_job_status():
    """Get information about a number of jobs"""
    # Create a client that will talk to the web API
    client = WebAPIClient(
        hostname="https://umcradanonp11.umcn.nl/p01",
        username="z123sandbox",
        token="token",
    \mathcal{L}# get the status for 3 specific jobs
    job_status_list = client.get(
        "get_jobs_list_extended", job_ids=[53769, 53770, 53771]
    )
    print(f"found status for {len(job_status_list)} jobs in list:")
    print(job_status_list)
if _name_ == "_main_":
    get_job_status()
```
#### **Modify jobs**

```
from anonapi.client import WebAPIClient
def modify_jobs():
    """Modify several jobs
    Notes
    -----
    For a full list of the job fields that can be modified see example
    'get_api_definition'
    "''"''"# Create a client that will talk to the web API
    client = WebAPIClient(
        hostname="https://umcradanonp11.umcn.nl/sandbox",
        username="z123sandbox",
        token="token",
    \mathcal{L}job_ids = [1, 2, 3]
    for job_id in job_ids:
        client.post(
            "modify_job",
            job_id=job_id,
            source_path=r"\\umcsanfsclp01\radng_imaging\temp\modified\test",
        )
if _name_ == "_main_":
    modify_jobs()
```
# <span id="page-45-0"></span>**5.9 Modules**

![](_page_45_Picture_179.jpeg)

- <span id="page-46-3"></span>∗ *[anonapi.parameters module](#page-48-2)*
- ∗ *[anonapi.responses module](#page-48-3)*
- ∗ *[anonapi.selection module](#page-48-4)*
- ∗ *[anonapi.settings module](#page-48-5)*
- ∗ *[anonapi.testresources module](#page-48-6)*
- ∗ *[Module contents](#page-48-7)*
- ∗ *[Examples](#page-48-1)*

### <span id="page-46-0"></span>**5.9.1 anonapi package**

#### <span id="page-46-1"></span>**anonapi.batch module**

Work with batches of jobs. Batches are modeled on git repos; state is maintained via hidden file in current folder.

```
class anonapi.batch.BatchFolder(path)
```
Bases: object

A folder in which a batch might be defined

BATCH\_FILE\_NAME = '.anonbatch'

\_\_init\_\_(*path*)

Parameters path (Pathlike) – root\_path to this folder

#### property batch\_file\_path

#### delete\_batch()

Delete the batch file in this folder

#### **Raises** BatchFolderError: – if remove does not work for some reason

has\_batch()

#### $load()$

Load batch from the current folder

#### **Return type** [JobBatch](#page-46-2)

save(*batch*)

Save the given batch to this folder

Parameters batch ([JobBatch](#page-46-2)) – job batch to save in this folder

```
exception anonapi.batch.BatchFolderError
```
Bases: [anonapi.exceptions.AnonAPIError](#page-47-0)

<span id="page-46-2"></span>class anonapi.batch.JobBatch(*job\_ids*, *server*) Bases: anonapi.persistence.YAMLSerializable

A collection of anonymisation jobs

\_\_init\_\_(*job\_ids*, *server*)

#### **Parameters**

• job\_ids  $(List(str)) - All job$  ids in this batch

• server ([RemoteAnonServer](#page-47-7)) – Server these jobs were created in

#### <span id="page-47-8"></span>classmethod from\_dict(*dict\_in*)

Create object from dict. Basis for json serialization. Overwrite this in child classes to yield an instance of the child class

**Raises ValueError** – If an object cannot be created from dict in

#### to\_dict()

**Return type** str

to\_string()

Batch as input

**Returns** String with newlines representing this batch

**Return type** str

# exception anonapi.batch.NoBatchDefinedError

Bases: [anonapi.exceptions.AnonAPIError](#page-47-0)

#### <span id="page-47-1"></span>**anonapi.client module**

#### <span id="page-47-2"></span>**anonapi.context module**

<span id="page-47-3"></span>**anonapi.decorators module**

#### <span id="page-47-4"></span>**anonapi.exceptions module**

<span id="page-47-0"></span>exception anonapi.exceptions.AnonAPIError Bases: Exception

Base exception for everything raised in anonapi

#### <span id="page-47-5"></span>**anonapi.mapper module**

#### <span id="page-47-6"></span>**anonapi.objects module**

classes and methods shared by anonapi modules

#### <span id="page-47-7"></span>class anonapi.objects.RemoteAnonServer(*name*, *url*)

Bases: object

An anonymization server that can be talked to via the API

\_\_init\_\_(*name*, *url*) Create a Remote anon server entry

#### **Parameters**

- name  $(str)$  short keyword to identify this server
- $url (str)$  full url to a valid Anonymization server web API

classmethod from\_dict(*dict\_in*)

Load instance from output of to\_dict

**Return type** *[RemoteAnonServer](#page-47-7)*

<span id="page-48-8"></span>to\_dict() Dictionary representation of this server

**Return type** Dict

<span id="page-48-2"></span>**anonapi.parameters module**

<span id="page-48-3"></span>**anonapi.responses module**

<span id="page-48-4"></span>**anonapi.selection module**

<span id="page-48-5"></span>**anonapi.settings module**

<span id="page-48-6"></span>**anonapi.testresources module**

<span id="page-48-7"></span>**Module contents**

Top-level package for AnonAPI.

#### <span id="page-48-1"></span>**Examples**

To see the source code for these examples, press the [source] link to the right of each title

# <span id="page-48-0"></span>**5.10 Release Notes**

Details of each release are available on [gihub.](https://github.com/sjoerdk/anonapi/blob/master/CHANGELOG.md)

**SIX**

# **INDICES AND TABLES**

- <span id="page-50-0"></span>• genindex
- modindex
- search

# **PYTHON MODULE INDEX**

### <span id="page-52-0"></span>a

anonapi, [45](#page-48-7) anonapi.batch, [43](#page-46-1) anonapi.exceptions, [44](#page-47-4) anonapi.objects, [44](#page-47-6)

# **INDEX**

# <span id="page-54-0"></span>Symbols

\_\_init\_\_() (*anonapi.batch.BatchFolder method*), [43](#page-46-3) \_\_init\_\_() (*anonapi.batch.JobBatch method*), [43](#page-46-3) \_\_init\_\_() (*anonapi.objects.RemoteAnonServer method*), [44](#page-47-8)

# A

anonapi module, [45](#page-48-8) anonapi.batch module, [43](#page-46-3) anonapi.exceptions module, [44](#page-47-8) anonapi.objects module, [44](#page-47-8) AnonAPIError, [44](#page-47-8)

# B

BATCH\_FILE\_NAME (*anonapi.batch.BatchFolder attribute*), [43](#page-46-3) batch\_file\_path (*anonapi.batch.BatchFolder property*), [43](#page-46-3) BatchFolder (*class in anonapi.batch*), [43](#page-46-3) BatchFolderError, [43](#page-46-3)

# D

delete\_batch() (*anonapi.batch.BatchFolder method*), [43](#page-46-3)

# F

from\_dict() (*anonapi.batch.JobBatch class method*), [44](#page-47-8)

from\_dict() (*anonapi.objects.RemoteAnonServer class method*), [44](#page-47-8)

# H

has\_batch() (*anonapi.batch.BatchFolder method*), [43](#page-46-3)

# J

JobBatch (*class in anonapi.batch*), [43](#page-46-3)

# L

load() (*anonapi.batch.BatchFolder method*), [43](#page-46-3)

# M

```
module
    anonapi, 45
    anonapi.batch, 43
    anonapi.exceptions, 44
    anonapi.objects, 44
```
# N

NoBatchDefinedError, [44](#page-47-8)

# R

RemoteAnonServer (*class in anonapi.objects*), [44](#page-47-8)

# S

save() (*anonapi.batch.BatchFolder method*), [43](#page-46-3)

# T

```
to_dict() (anonapi.batch.JobBatch method), 44
to_dict() (anonapi.objects.RemoteAnonServer
        method), 44
to_string() (anonapi.batch.JobBatch method), 44
```